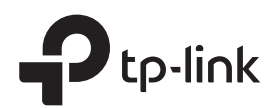

# Quick Installation Guide

Plug the extender into a power outlet next to your router.

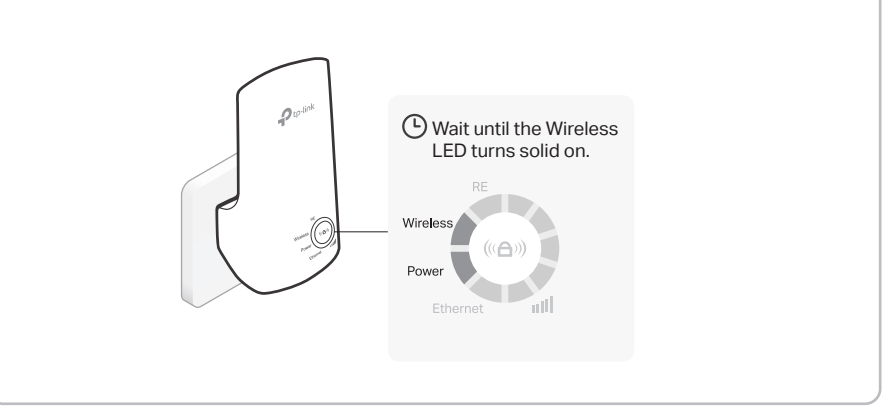

 $F = \mathbb{R}$ 

## **Connect and Extend**

## Method 1: Via the WPS Button

#### 1. Press the WPS button on your router.

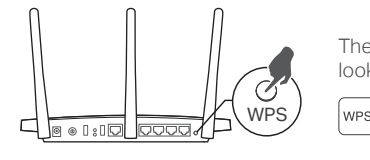

The WPS button might look like one of these:  $(\mathcal{C}^{\otimes})$ 

2. Within 2 minutes, press the ( $\omega$ ) button on the extender for 1 second.

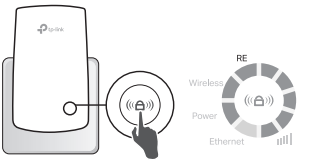

The RE LED should change from blinking to solid on, indicating successful connection.

#### The extended network shares the same network name and password as your router.

Note: If the WPS method fails, or if you want to customize the extended network name, use Method 2 or 3.

## Method 2: Via a Web Browser

1. Connect your computer or smartphone to the extender's network.

TP-Link\_Extender

2. Launch a web browser, and enter http://tplinkrepeater.net or http://192.168.0.254 in the address bar. Create a password to log in. Note: If the login window does not appear, refer to FAQ > Q1.

all.

http://tplinkrepeater.net **Start** Confirm Password Create Password

Note: 3. Follow the instructions to complete the setup.

1. The RE LED should turn solid on. If not, refer to FAQ > Q3. 2. You can customize the network name during the setup.

## Method 3: Via the Tether App

1. Download the Tether app.

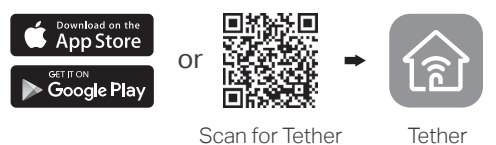

2. Connect your smartphone to the extender's network.

TP-Link\_Extender  $\widehat{\cdot}$  (i)

- 3. Launch the Tether app, and select your extender. Create a password to log in.
- Note: 4. Follow the instructions to complete the setup.
	- 1. The RE LED should turn solid on. If not, refer to FAQ > Q3. 2. You can customize the network name during the setup.

## **3** Relocate and Enjoy

- 1. Plug in the extender about halfway between your router and the Wi-Fi dead zone. The location you choose must be within the range of your host network.
- 2. Wait until the ull LEDs are lit. Make sure 3 or more LEDs lit. If not, relocate the extender closer to the router to achieve better signal quality.

 $\langle \cdot \rangle$  Enjoy the internet!

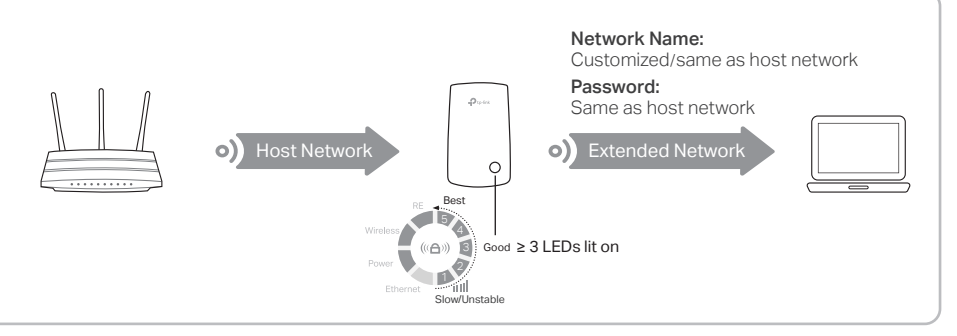

## Entertainment Adapter

The extender can be used as a wireless adapter to connect any Ethernet-only device such as a Blu-ray player, game console, DVR, or smart TV to your Wi-Fi network. First, connect the extender to your router using one of the methods on the front page. You can then connect your device to the extender via an Ethernet cable.

## Ethernet Connection

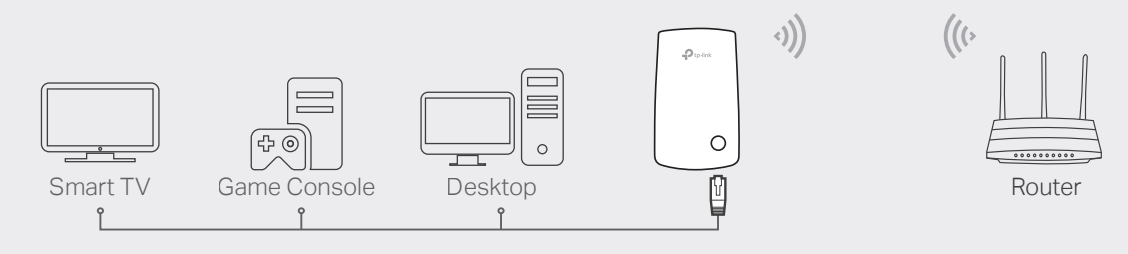

Wireless

Power

Ethernet

## LED Explanation

## RE

On/Off: The extender is connected or not connected to your router's wireless network. Blinking: WPS connection is in progress.

## Wireless

On/Off: The extender's wireless function is enabled or disabled.

## Power

On/Off: The extender is on or off. Blinking: The system is starting up or firmware is being upgraded.

## **FAQ (Frequently Asked Questions)**

## Q1. What should I do if I cannot access the extender's web management page?

- Make sure your computer or smartphone has connected to the extender's network, and not that of your router.
- If you are using a computer, unplug the Ethernet cable if any. Make sure your computer is set to obtain an IP address and DNS server address automatically.
- Verify that http://tplinkrepeater.net or http://192.168.0.254 is correctly entered in the web browser and press Enter.
- Reset the extender and try again.

## Q2. How do I reset the extender?

• With the extender powered on, use a pin to press the RESET button for 1 second. The extender will reboot.

## **III** (Signal Strength)

Indicates the Wi-Fi connection between the extender and the router. More lit LEDs indicate a better signal strength.

## Ethernet

On/Off: The Ethernet port is connected or not connected to a powered-on device.

- Q3. What should I do if the RE LED doesn't become solid on after completing Method 2 or 3?
	- You may have entered incorrect Wi-Fi password for your host network during the configuration. Check the password and try again.
	- Reset the extender and go through the configuration again.
- Q4. I have enabled wireless MAC filtering, wireless access control, or access control list (ACL) on my router. What should I do before configuring the extender?
	- If you have enabled those features of your host router, you may need to disable them first, and then follow any method on the front page to complete the configuration.

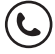